# 深信服 SSL VPN 客户端使用手册

## 一、 客户端与软件兼容性说明

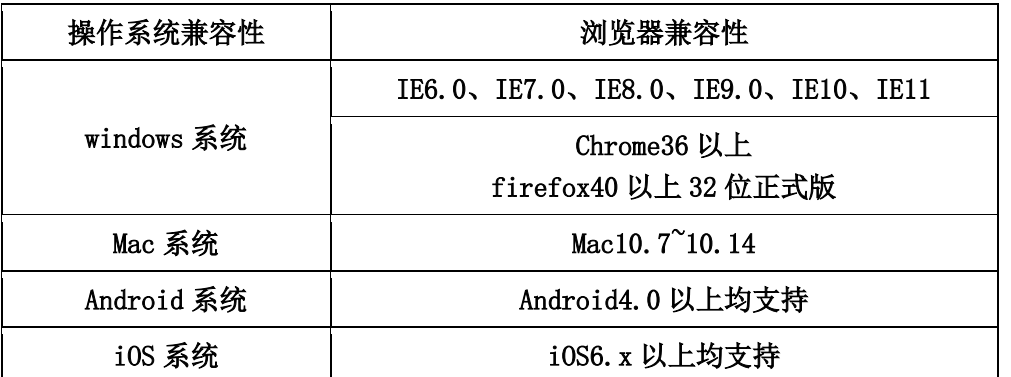

以上版本能够获得最佳使用体验,由于 iOS 和 android 版本更新较快,这两种类型的 最新版本,客户端测试使用正常。

注: MAC10.13 由于系统安全机制变化,登录 SSL VPN 时可能会提示"Failed to read the SANGFOR SSL virtual NIC"或者"未能正确打开 SANGFOR SSL 虚拟网卡", 需要在 【系统偏好设置】-【安全性与隐私】-【允许从以下位置下载的应用】设置为【任何来 源】

## 二、Windows 客户端下载、登录、访问

### **2.1** 首次登录 **SSL VPN**

使用浏览器访问 [https://sslvpn.ecupl.edu.cn](https://sslvpn.ecupl.edu.cn/) 如用户未安装客户端,则跳转到客户端下载页面地址 <https://sslvpn.ecupl.edu.cn/com/installClient.html#auto-common>

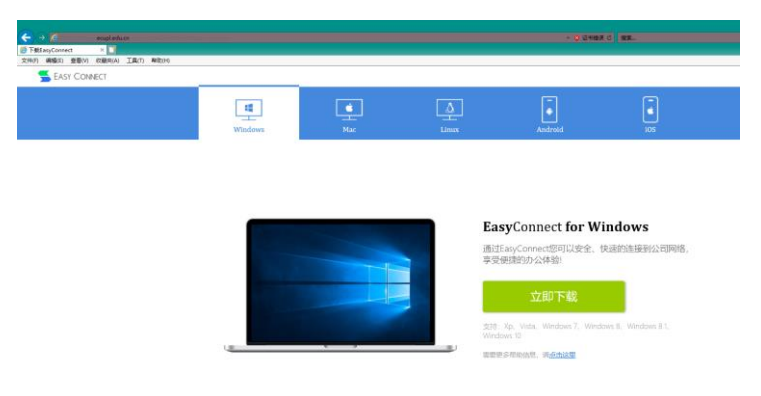

### **2.2** 客户端软件安装

1.下载 VPN 客户端软件(注意:浏览器保存该文件的路径)。

使用浏览器访问 [https://sslvpn.ecupl.edu.cn](https://sslvpn.ecupl.edu.cn/), 单击"下载 EasyConnect"按钮自动 下载客户端软件,安装文件名称为"EasyConnectInstaller.exe"。

2.安装 Easyconnect 客户端软件

关闭当前使用的浏览器, 双击运行 "EasyConnectInstaller.exe"文件,根据提示完成 安装:

执行. exe 文件时, windows 可能提示如下告警, 请单击"运行"按钮, 开始安装。

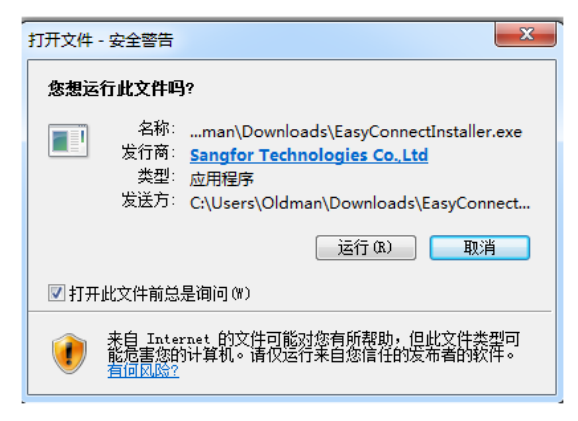

单击"完成"按钮结束 VPN 客户端程序安装:

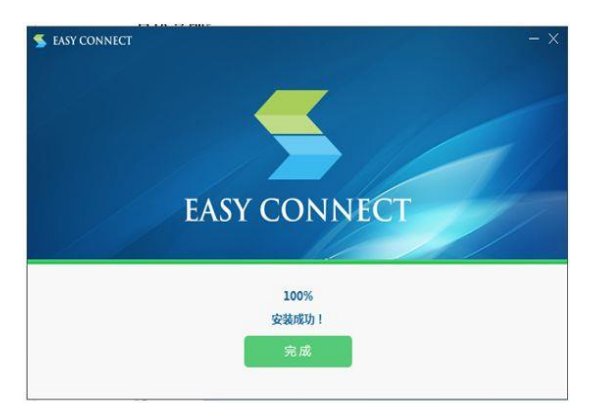

只有初次登录时,才会要求安装客户端,后续登录不再提示安装客户端软件。

### **2.3 Windows VPN** 登录

#### 方法一:浏览器登录

在浏览器地址栏内输入 VPN 地址 https://sslvpn.ecupl.edu.cn,使用数字化校园账 号、密码信息登录:

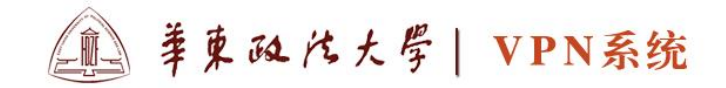

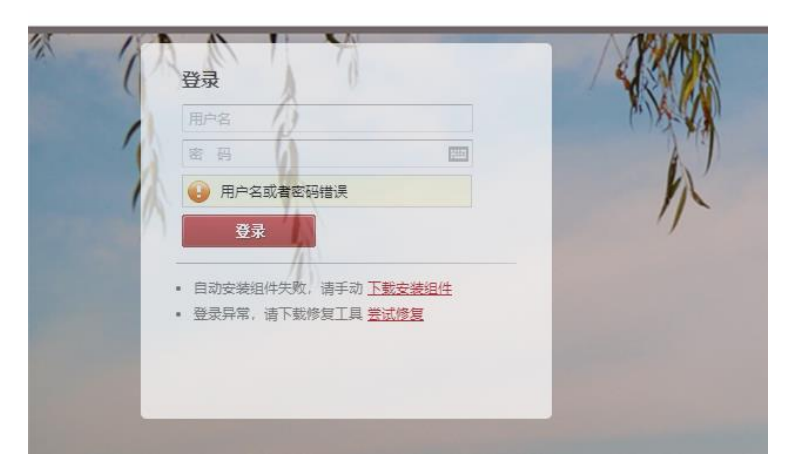

登录成功后,用户能够看到可以访问的资源。

#### 方法二: 客户端登录

完成 VPN 软件客户端后, 双击运行 VPN 软件图标, 在软件界面内输入数字化校园账 号、密码信息,界面如下:

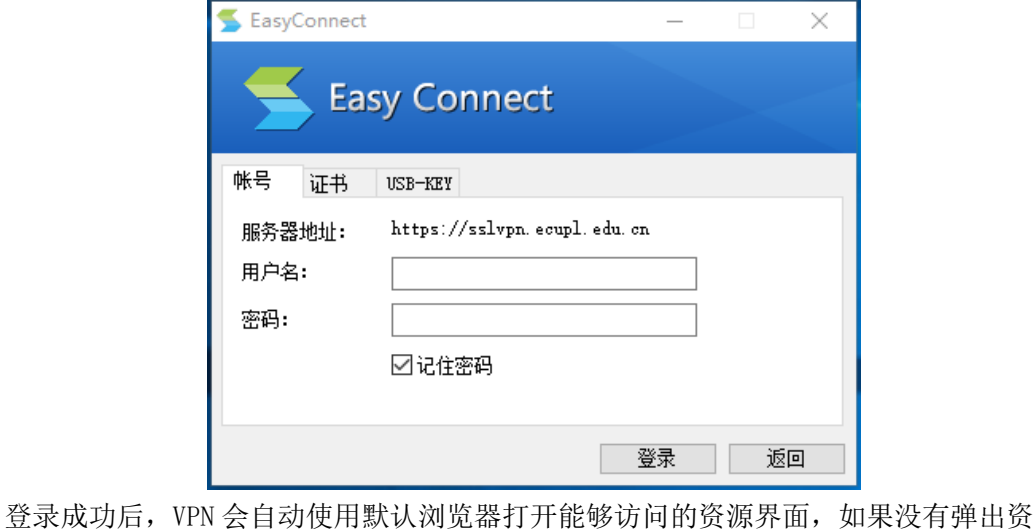

源界面,请注意 windows 任务栏右下角出现的图标" | , 双击该图标或者右击"显示 资源"。

# 三、IOS 客户端下载、登录、访问

### 方法一:**APP store** 内下载"**EasyConncet**"安装程序。

针对苹果的 IOS 设备,请在苹果 APP Store 内搜索深信服"EasyConnect",免费下载 并安装该 VPN 软件客户端。使用"Easyconnect" APP 登录并访问 VPN 资源,登录界面参考 如下步骤:

1.VPN 登录(数字化校园账号、密码)

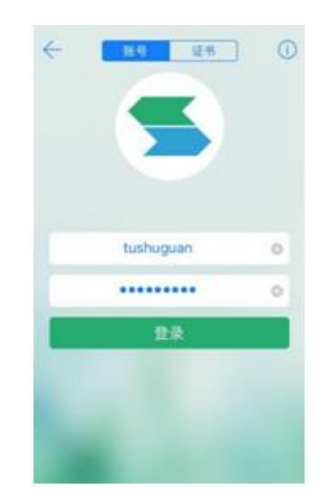

2.资源访问

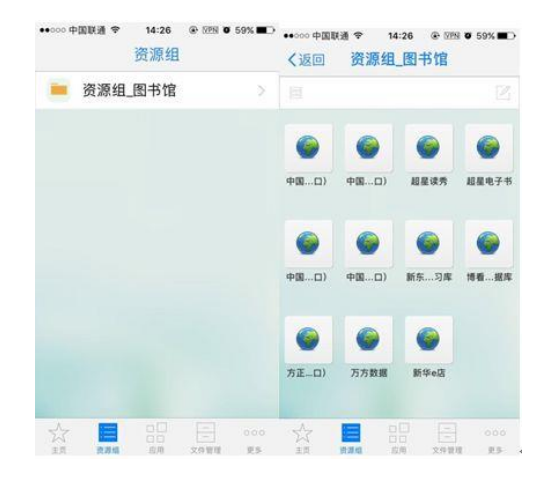

### 方法二:在 **IOS** 浏览器内跳转

在 IOS 的浏览器内输入 VPN 登录地址 https://sslvpn.ecupl.edu.cn 跳转到 APP Store 内,下载安装 EasyConnect APP,下载和安装过程和 APP Store 内的操作一致。

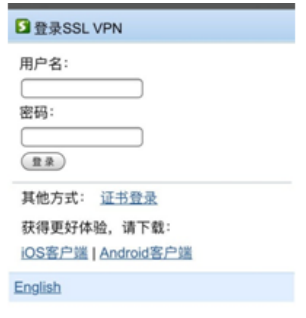

# 四、Android 客户端下载、登录、访问

使用 android 设备时,浏览器内输入 VPN 登录地址 https://sslvpn.ecupl.edu.cn, 参考如下步骤进行。

1. 客户端下载安装。

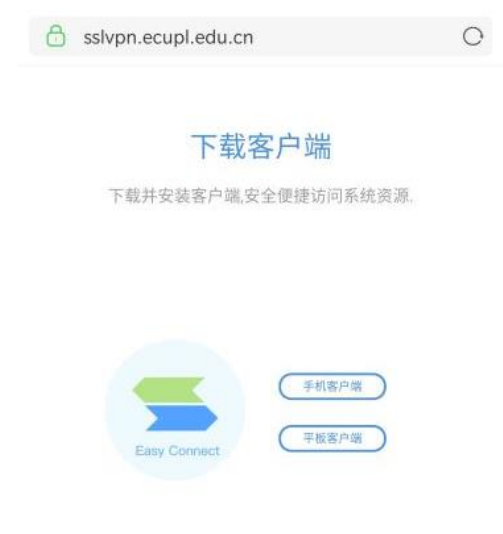

直接WEB登录>>

点击"手机客户端"进行客户端程序下载与安装。(如果是 android 平板客户端, 请 点击"平板客户端")

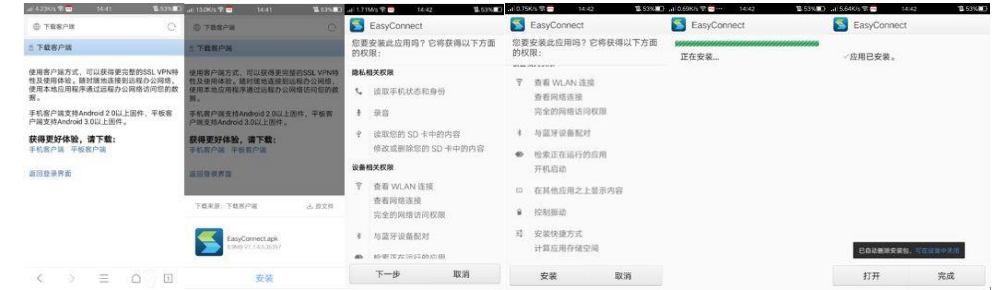

2. 登录 VPN (数字化校园账号、密码):

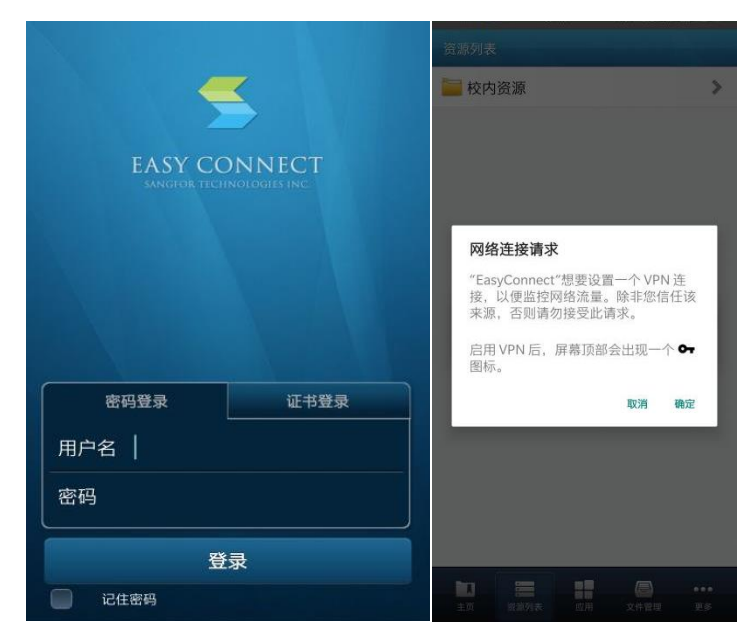

3. 资源访问:

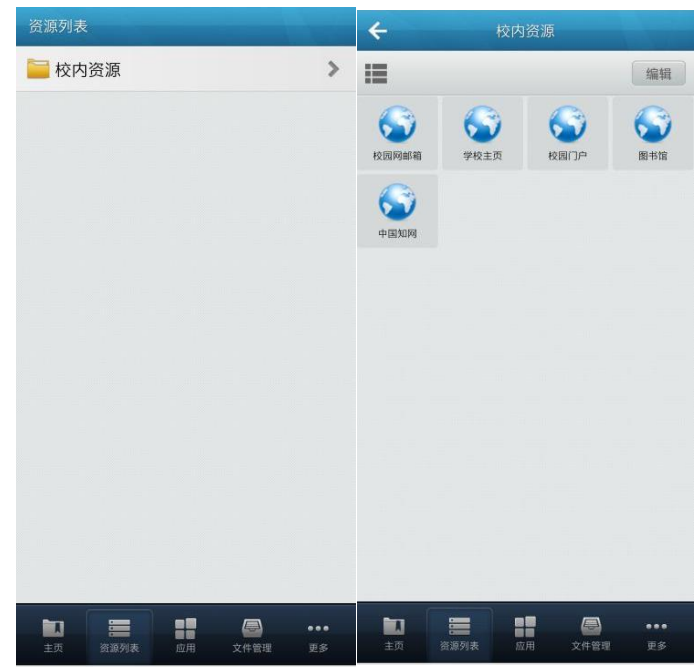